# **Blackb@ard**

### **EXPORTING AND ARCHIVING COURSES**

Exporting and archiving courses have two distinct purposes in Blackboard Learn:

- • *Export* courses when course materials will be reused at <sup>a</sup> later time to teach <sup>a</sup> new set of students.
- **•** *Archive* courses to maintain <sup>a</sup> record of <sup>a</sup> course.

**Exporting** a course creates a ZIP file of the **Exporting** a course creates a ZIP file of the course content called a course package. Your course.<br> **Exporting** a course creates a ZIP file of the<br>
course content called a course package. Your<br>
Blackboard Administrator can import course<br>
packages back into Blackboard Learn to create a packages back into Blackboard Learn to create <sup>a</sup> new course with the same content, or you may import content from this package into an existing course that you have already set up through MyOleMiss. Exporting <sup>a</sup> course includes only the course content. It does not include any user interactions such as blog posts or grades.

> *Note*: Files within Course Files that are not used in the course or not linked in the course are not included when exporting.

Archiving a course creates ZIP file of the course content and user interactions called an archive package. Your Blackboard Administrator can package. Four Blackboard Administrator can<br>restore archive packages, but they are *not intended*<br>for teaching the course again as all user for teaching the course again as all user<br>interactions are restored as well. Store archive packages in a secure location.

> *Note*: All files within a course are included in the archive. It does not matter if the file was linked in the course or not.

in the archive. It does not matter if the file<br>was linked in the course or not.<br>**IMPORTANT!** Do not unzip or extract a<br>course or archive package. Do not remove *files from the package or try to import <sup>a</sup> file contained with the package. The course can only be imported or restored if the package is intact. Editing the ZIP file and then importing or restoring the package results in unstable and unpredictable behavior in the course.*

You can import course or archive packages from older versions of Blackboard Learn into the current version. However, packages exported from newer versions cannot be imported into older versions.

## **How to Export a Course**

versions cannot be imported into older versic<br> **How to Export a Course**<br>
Exported courses can be  $\overline{\phantom{0}}$  control Panel<br>
imported later to create new  $\overline{\phantom{0}}$  Files Exported courses can be comprised to create new Files courscs.

- ported later to create new<br>urses.<br>1. On the Control<br>Panel, expand the On the Control<br>Panel, expand the<br>Packages and Utilities section and click Export/ Archive Course.
- 2. On the Export/<br>2. On the Export/ On the Export/<br>Archive Course Archive Course<br>page, click Export<br>Package on the page, click Export Action Bar.

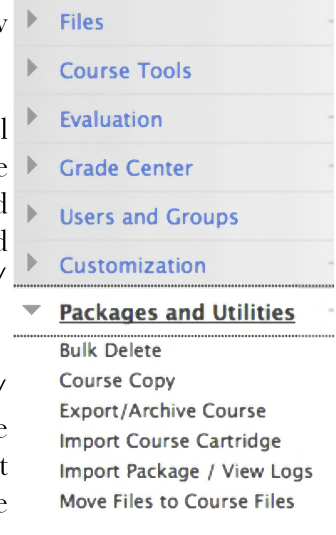

### **Export/Archive Course**

*Export Course creates a package of course content that* Experience a painting of your observation and<br>course. Archive Course creates a permanent record of a<br>available at the time the Archive is created. Export Com<br>learning management systems. You must have the prop<br>Export Packa *available at the time the Archive is created. Export Com learning management systems. You must have the prop*

click Manage Package Contents.

3. On the Export Course page, select whether to include only the links to course files or to include the links and copies of the course files content. If you select Copy links and include copies of the content, click Calculate Size to ensure that the package size does not exceed the displayed Allowed package size. To remove files and folders from the package,

**EXPORTING AND ARCHIVING COURSES [BLACKBOARD@OLEMISS.EDU](mailto:BLACKBOARD@OLEMISS.EDU) FTDC: 662-915-7918**

# **Blackb@ard**

#### **EXPORTING AND ARCHIVING COURSES**

4. In the Select Course Materials section, select the check boxes for each course area and tool to export.

> *Note*: If you are choosing only certain Note: If you are choosing only certain<br>areas, please be aware that if it is a areas, please be aware that if it is a<br>gradable item such as an Assignments, gradable item such as an Assignments,<br>Tests, etc, you will need to include the Grade Center as well as the content area it is deployed in the export as well. For tests, is deployed in the export as well. For tests,<br>you will need to include Tests, Surveys, you will need to include Tests, Surveys,<br>Pools, the content area, and the Grade Center.

**Select Course Materials**

5. Click Submit. At this point, you will need will need<br>to wait until you receive an email informing you that the export is complete. *Select materials to include in the export packagi use archive instead of export.* **Select** materials to include<br>**Select All**<br>**Select All**<br>**Unselect All <sup>7</sup> Content Areas <sup>7</sup> Home Page <sup>7</sup> Information 7 Content Adaptive Release Rules for Content Announcements • Blogs n Calendar**

6. Once the email is received, go back to Control Panel,Packages and Utilities, Export/Archive Course, and click on the link that is now there to save it to your desired location.

#### **Export/Archive Course** Export Course creates a package of course content that can later be imported into the same cout course. Archive Course creates a permanent record of a course including all the content and use available at the time the Archive is created. Export Common Cartridge creates a package that o learning management systems. You must have the proper permissions to perform these operati **Export**<br> **Export Package**<br> **Export Package**<br> **Archive Course**<br> **Archive**<br> **Export Package**<br> **Archive Course**<br> **Package**<br> **Package**<br> **Package**<br> **Package**<br> **Package**<br> **Package**<br> **Package**<br> **Package**<br> **Package**<br> **Package**<br> **Refresh File Name Date <sup>C</sup>**

### **How to Archive a Course**

**Note**: Course Cartridge information is included in the archive and can be restored, but SafeAssignments are not included and cannot be restored.

Archive packages have the following file naming structure:

ArchiveFile\_Course\_ID\_date/time\_stamp.zip

The Blackboard Learn packaging format follows the IMS Content Packaging Specification, with extensions to support content types that are specific to Blackboard Learn.

- 1. From the Control Panel of the course, click<br>Packages and Utilities, then choose Export/Archive Course.
- 2. Click Archive to create <sup>a</sup> new archived course ZIP file.
- 3. Select the check box for Include Grade Center History to add this file to the Center History to add this file to the<br>archive. If the Grade Center history is extensive. If the Grade Center history is<br>extensive, the file size of the archive increases as well as the processing time.
- 4. Click Submit. At this point, you will need to wait until you receive an email informing you that the export is complete.
- 5. Once the email is received, go back to Once the email is received, go back to<br>Control Panel,Packages and Utilities, Control Panel, Packages and Utilities,<br>Export/Archive Course, and click on the Export/Archive Course, and click on the<br>link that is now there to save it to your desired location.

**EXPORTING AND ARCHIVING COURSES [BLACKBOARD@OLEMISS.EDU](mailto:BLACKBOARD@OLEMISS.EDU) FTDC: 662-915-7918**

**ExportFile\_FTDC\_Test\_Course\_SP13\_20131218091913.zip 12/18,**